# **Using GadgetPC as a Web Server**

Date:  $30<sup>th</sup>$  July, 2009

Document Revision: 1.01

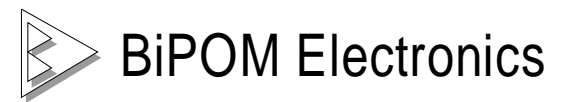

 16301 Blue Ridge Road, Missouri City, Texas 77489 Telephone: (713) 283-9970 Fax: (281) 416-2806 E-mail: [info@bipom.com](mailto:info@bipom.com) Web: [www.bipom.com](http://www.bipom.com)

© 2009 by BiPOM Electronics, Inc. All rights reserved.

No part of this work may be reproduced in any manner without written permission of BiPOM Electronics.

All trademarked names in this manual are the property of respective owners.

### **Overview**

GadgetPC can be used as a light-duty web server with the possibility of layered applications such as file server and mail server.

GadgetPC Linux has a built-in web server ( httpd ) based on the popular open-source Apache web server.

# Parts Required

- 1 x GadgetPC
- 1 x ADP-5V1A-MiniUSB Power Adapter
- 1 x DUB-E100 Ethernet card
- 1 x Ethernet Cable
- 1 x USB Flash Drive running Linux (optional)

Connect the various components as shown in *Figure 1*.

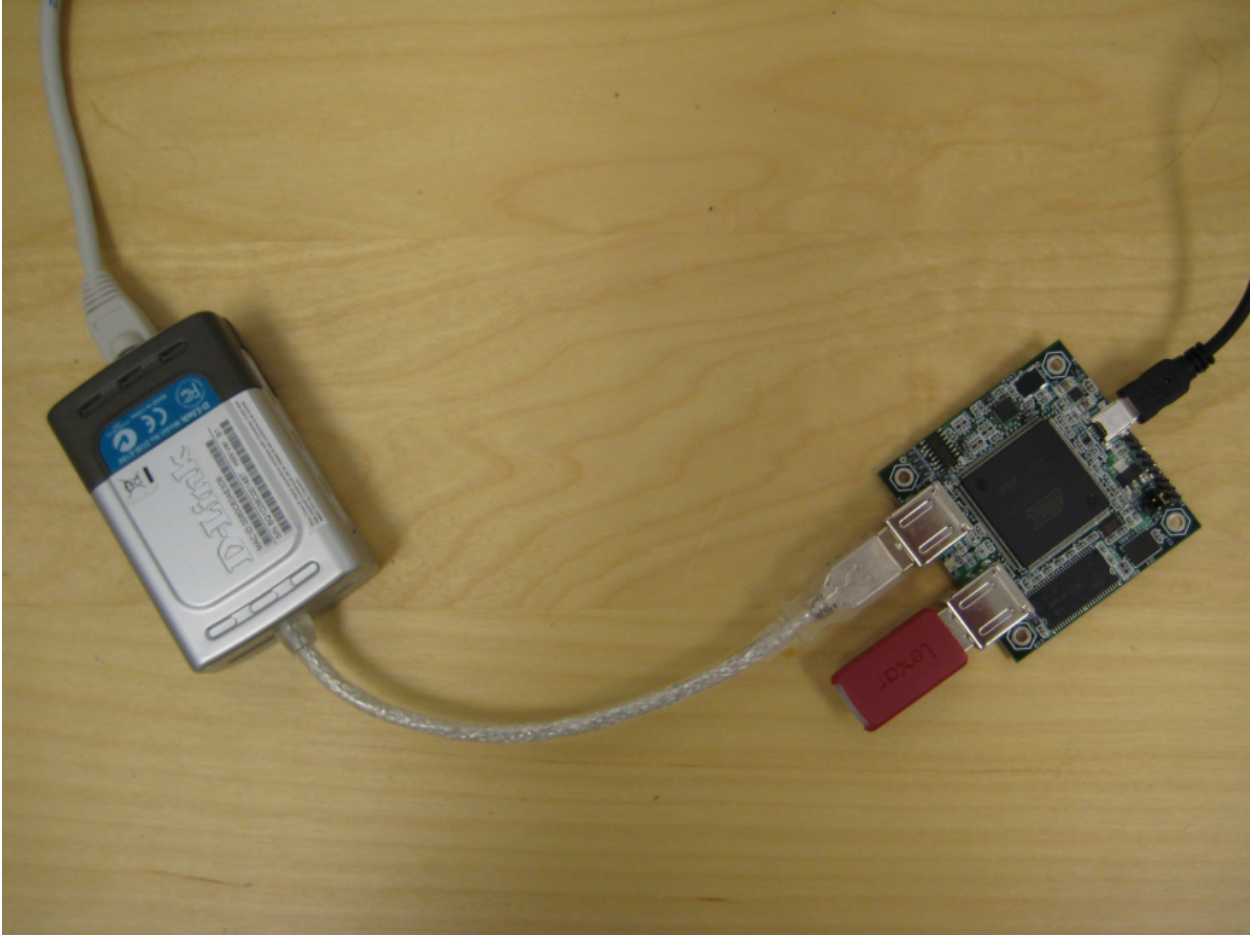

*Figure 1.* 

Software Setup

We need to edit the Linux vars.sh file to enable certain configuration options.

**NOTE:** Every time you access vars.sh file, you either need to have a temporary copy on your computer so that you can replace the actual copy on the USB Flash Drive or remove the USB Flash Drive from the GadgetPC and insert the USB Flash Drive into the computer for direct editing.

1) Open **Linux Control Panel** that comes with GadgetPC setup. (Start Menu -> All Programs -> GadgetPC -> Linux Control Panel)

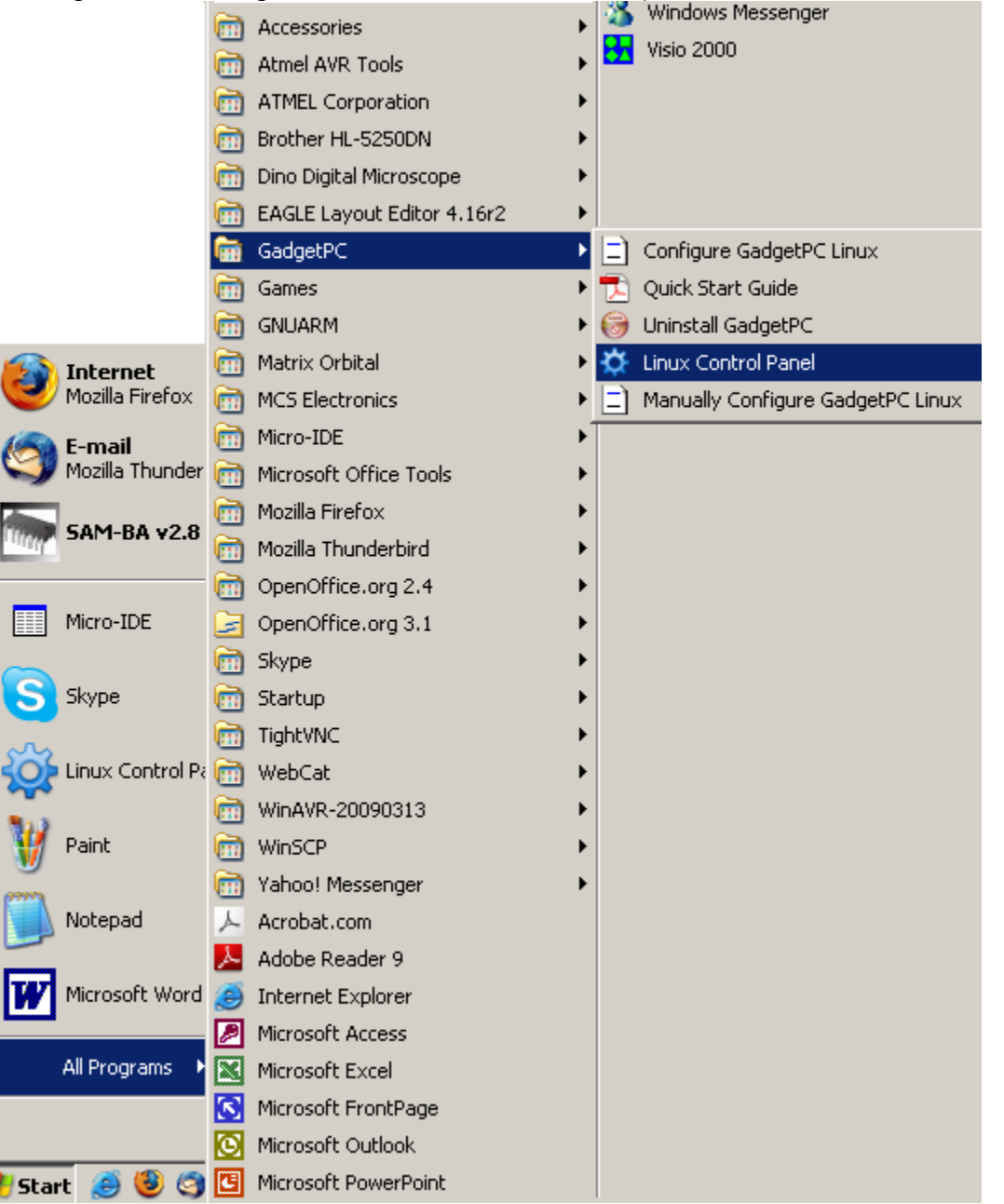

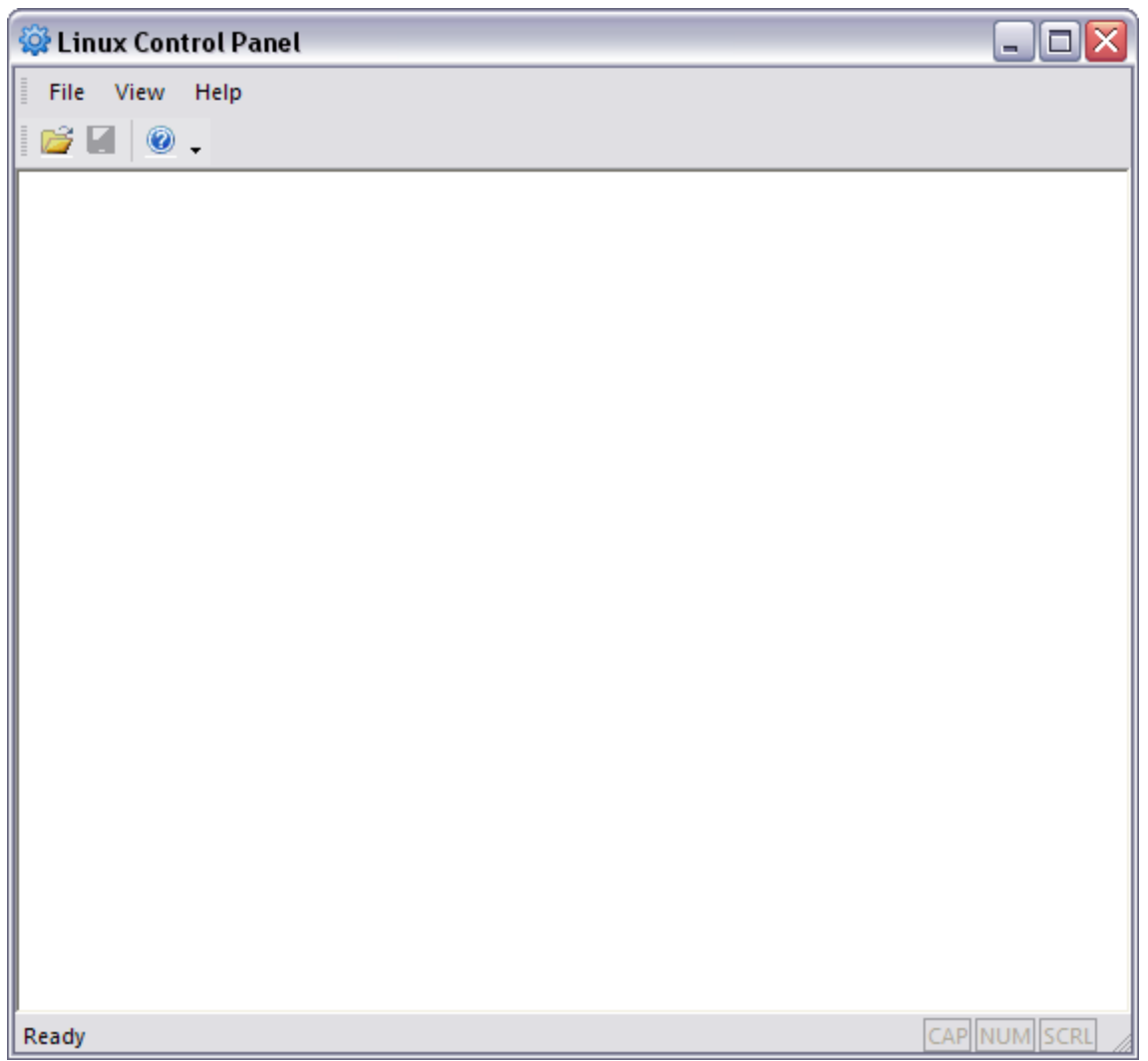

2) Click File -> Open. By default, program will start from folder where GadgetPC was installed. Go to **sh** folder and select **vars.sh** file.

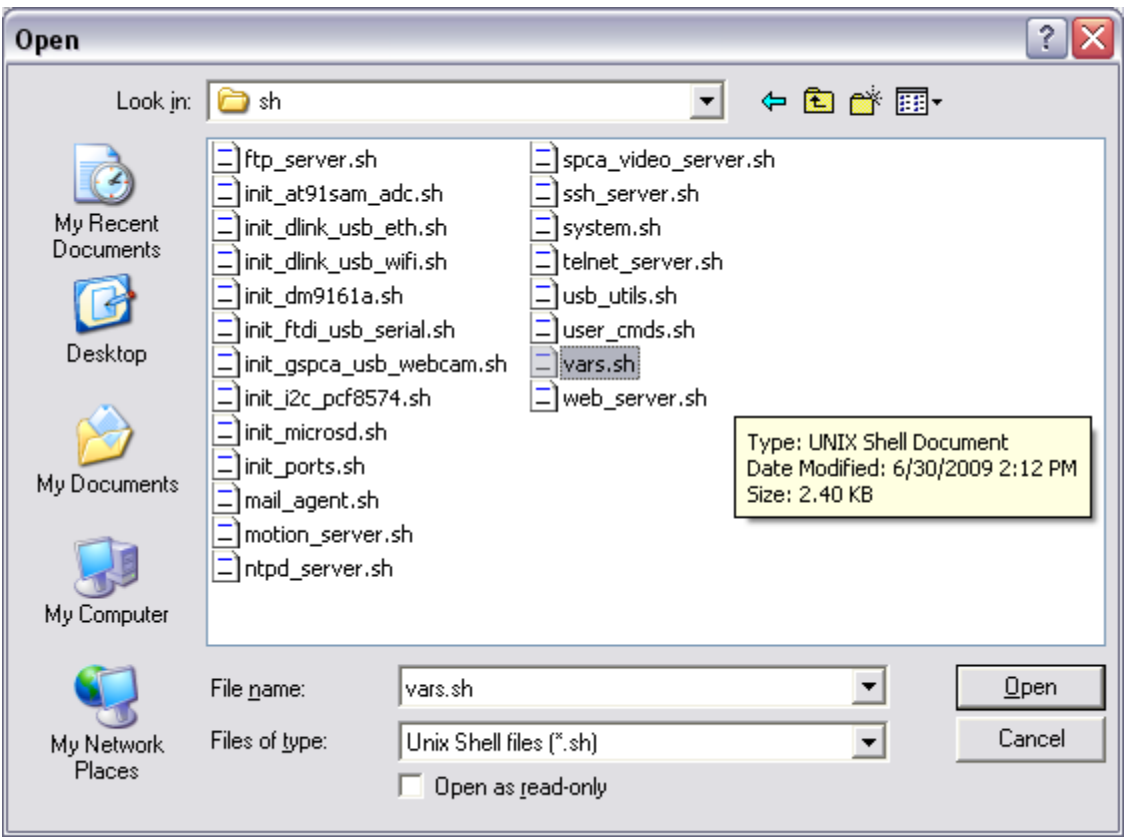

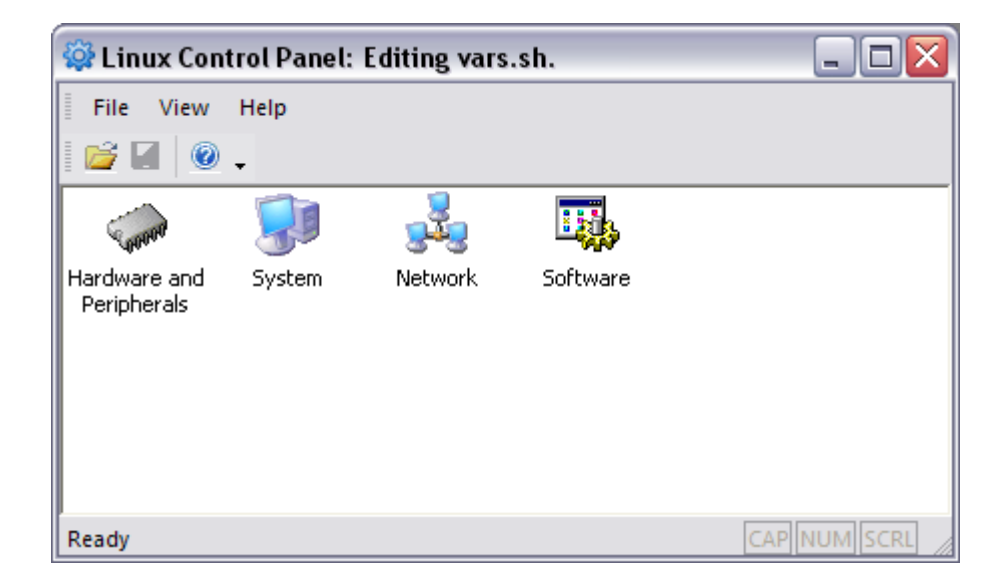

3) Double-click **Hardware and Peripherals** and enable **DUB-E100** (Turned ON).

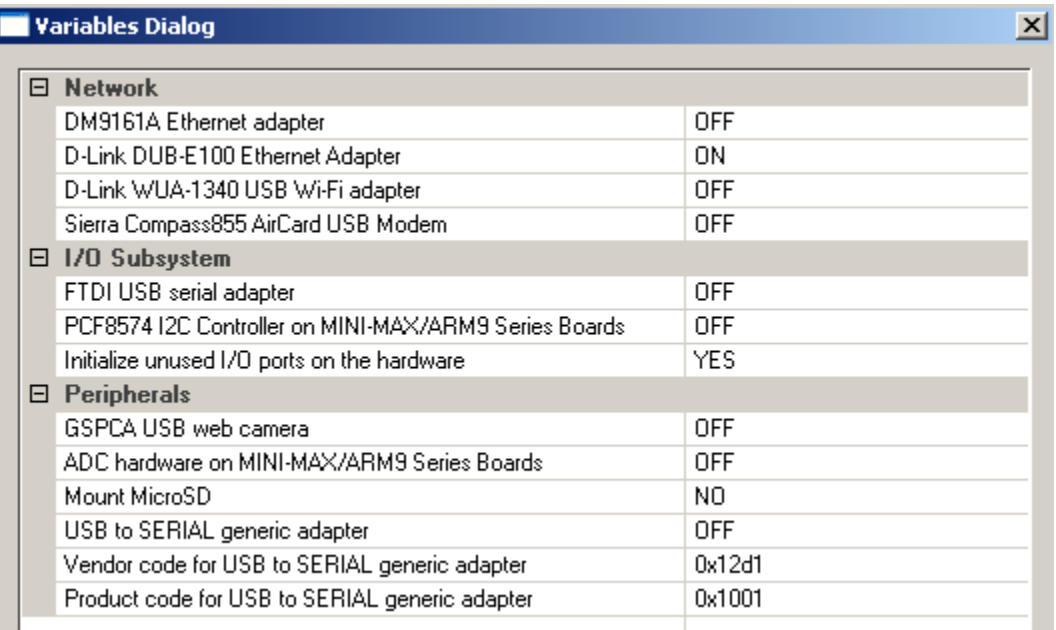

4) Double-click **Network** and assign an IP address, subnet mask, and gateway IP address under **TCP/IP Options.** 

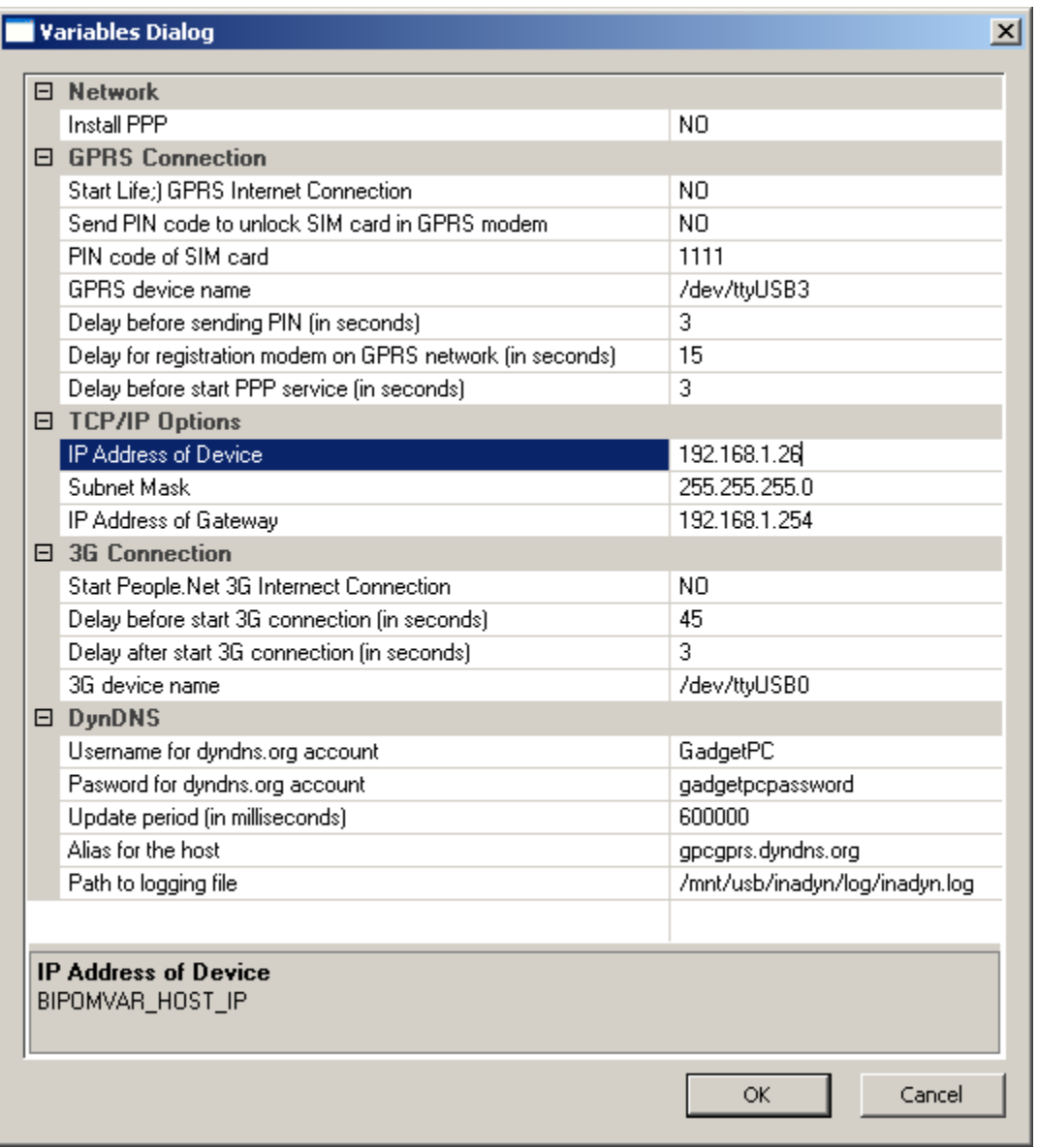

5) Double-click **Software** and enable **Run Web HTTP Server** (set to YES) and assign a **HTTP port** (default: 80).

**Note: Path to configuration file** is useful for accessing **httpd.conf** which allows the user to change the directory storing web pages and the default index file with Micro-IDE.<br>
I Micro-IDE - [httpd.conf]

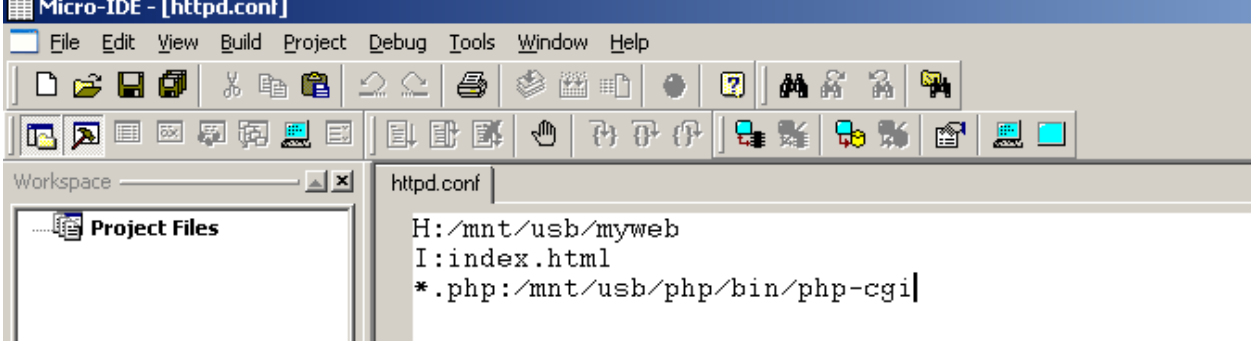

| <b>Variables Dialog</b>                          |                             |
|--------------------------------------------------|-----------------------------|
| 日 SPCA Video Server                              |                             |
| <b>Bun SPCA Video Server</b>                     | N <sub>O</sub>              |
| 日 Telnet Server                                  |                             |
| <b>Run Telnet Server</b>                         | <b>YES</b>                  |
| $\Box$ USB Utilities                             |                             |
| Create links to support USB utilities            | YES                         |
| □ Web HTTP Server                                |                             |
| <b>Run Web HTTP Server</b>                       | <b>YES</b>                  |
| Path to configuration file                       | /mnt/usb/httpd/httpd.conf   |
| HTTP port                                        | 80                          |
| 日 Motion Server                                  |                             |
| <b>Run Motion Server</b>                         | N <sub>0</sub>              |
| □ FTP Server                                     |                             |
| <b>Run FTP Server</b>                            | <b>YES</b>                  |
| FTP username                                     | Ítp                         |
| FTP password                                     | ftppassword                 |
| Source path to configuration file for FTP server | /mnt/usb/vsftpd/vsftpd.conf |
| □ OpenSSH Server                                 |                             |
| Run OpenSSH Server                               | <b>YES</b>                  |
| Port of SSH server                               | 22                          |
| SSH username                                     | sshd                        |
| SSH password                                     | sshdpassword                |
| Path to file with Host key for SSH               | /mnt/usb/openssh/etc/ssh_   |
| Path to file with DSA key for SSH                | /mnt/usb/openssh/etc/ssh_   |
| Path to file with RSA key for SSH                | /mnt/usb/openssh/etc/ssh_   |
| Path to configuration file for motion server     | /mnt/usb/motion/etc/motion  |

6) Double-click **System** and assign a root password.

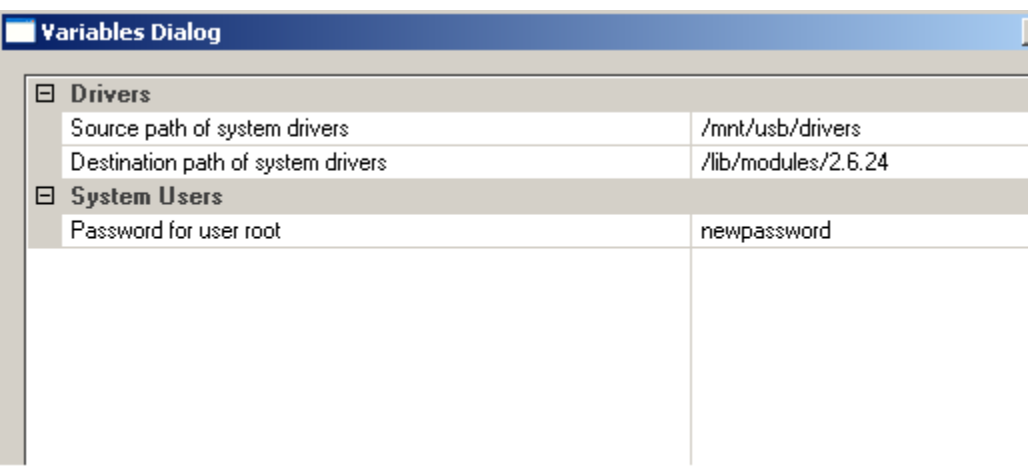

7) Save the **vars.sh** file.

**NOTE:** Every time you access vars.sh file, you either need to have a temporary copy on your computer so that you can replace the actual copy on the USB Flash Drive or remove the USB Flash Drive from the GadgetPC and insert the USB Flash Drive into the computer for direct editing.

8) Insert the USB Flash drive to GadgetPC.

9) Apply or cycle power to GadgetPC (Turn OFF/ON).

10) After about 30-45 seconds, Linux will boot up and Httpd will start and listen for incoming HTTP requests from web browsers.

11) You may open a browser and type in your IP to make sure the Web Server is working.

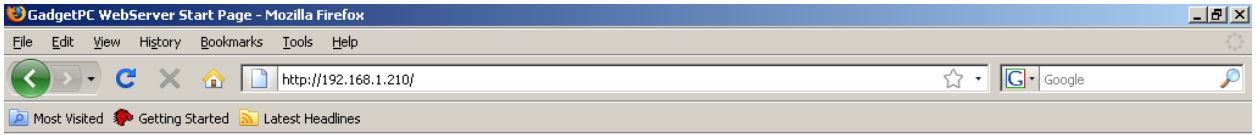

GadgetPC WebServer Start Page

You should replace this page with your own page. It will be opened when user access your web server. **BIPOM Electronics, Inc.** 2009

# Implementing HTML with **Microsoft FrontPage**

1) Open **Microsoft FrontPage**.

2) Use **Normal Mode** as an easy way to create and edit a web page or add your own HTML code in **HTML Mode**.

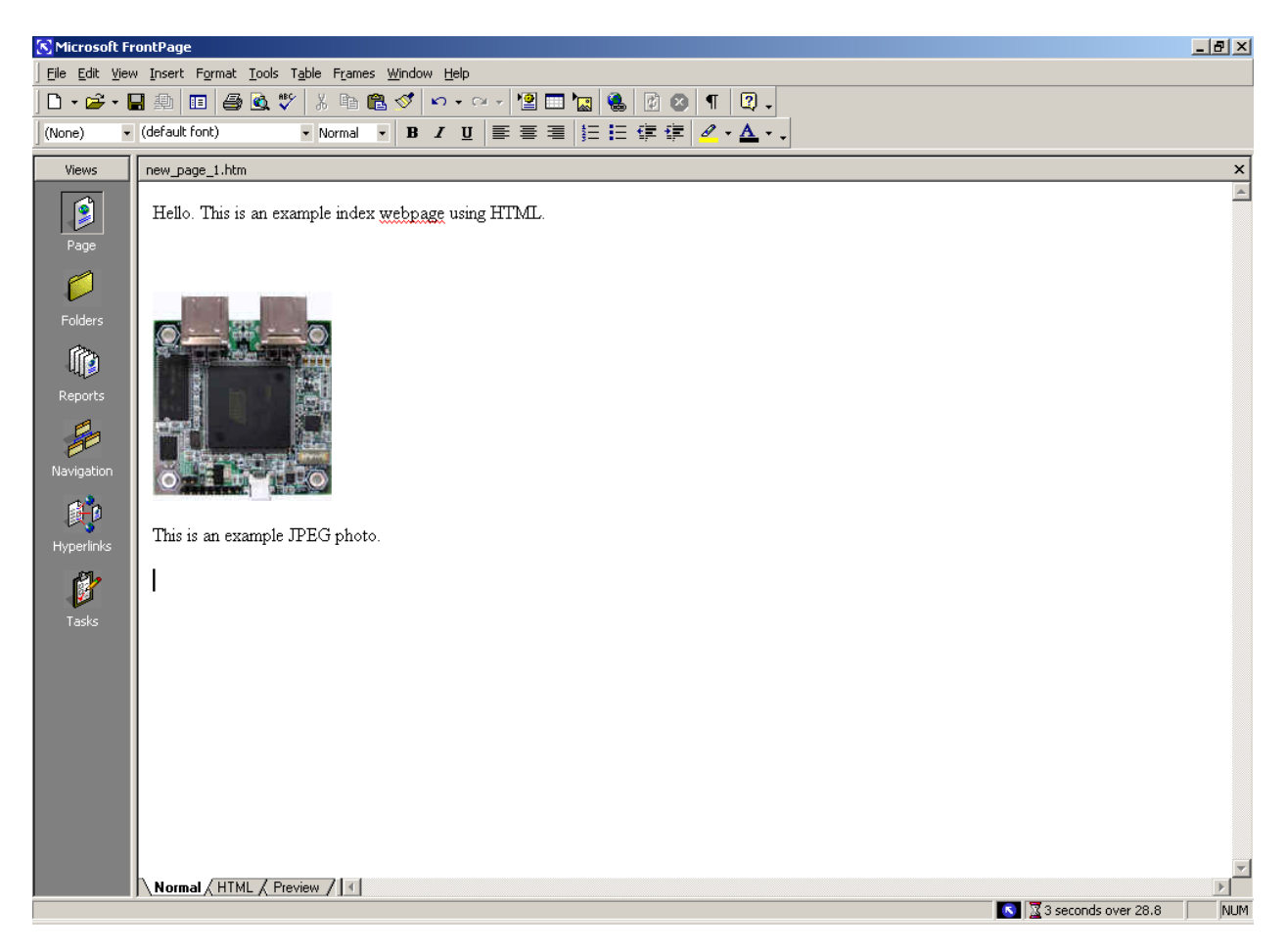

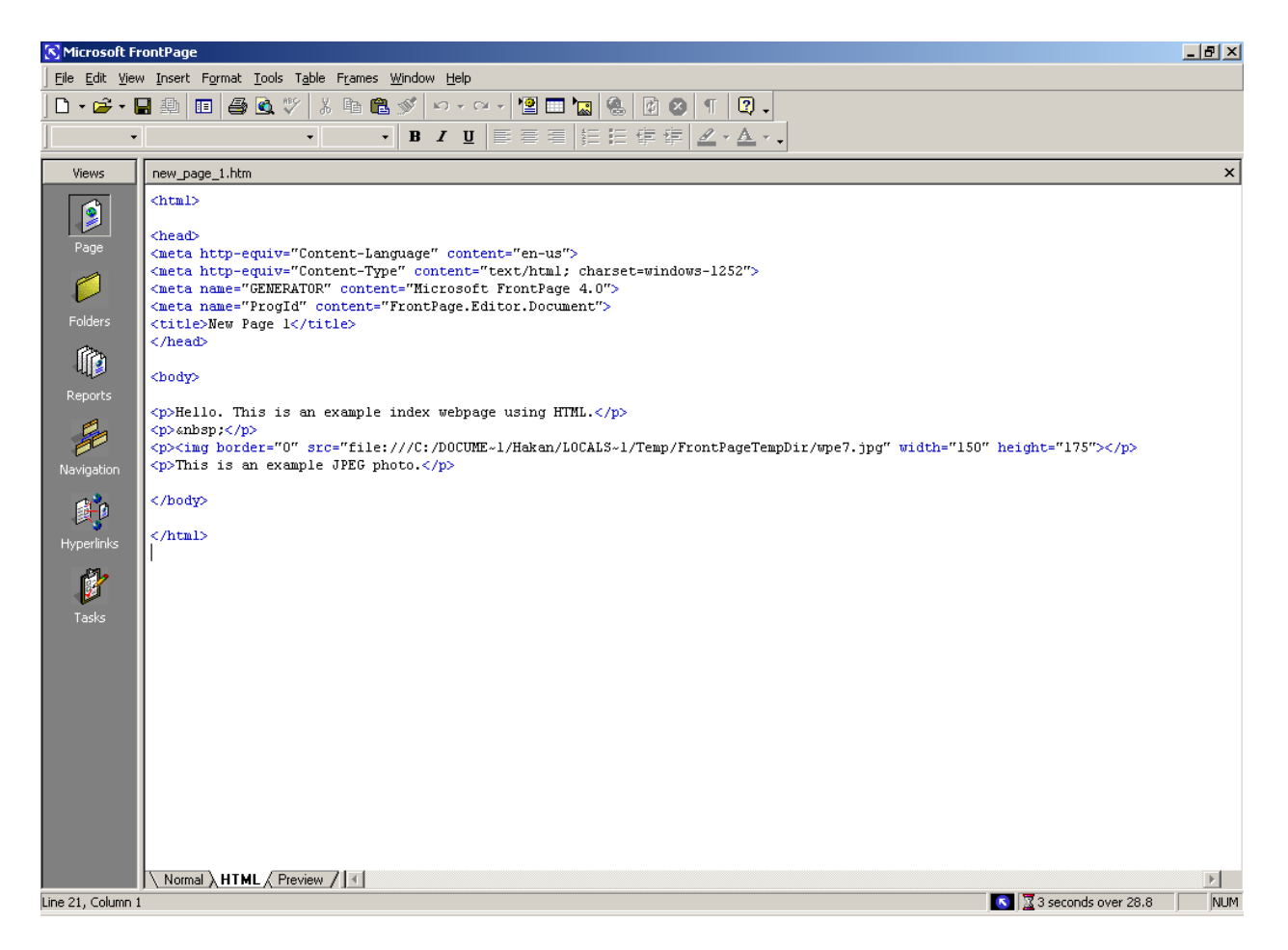

You can switch back-and-forth between both modes freely.

3) Preview your web page under **Preview Mode**.

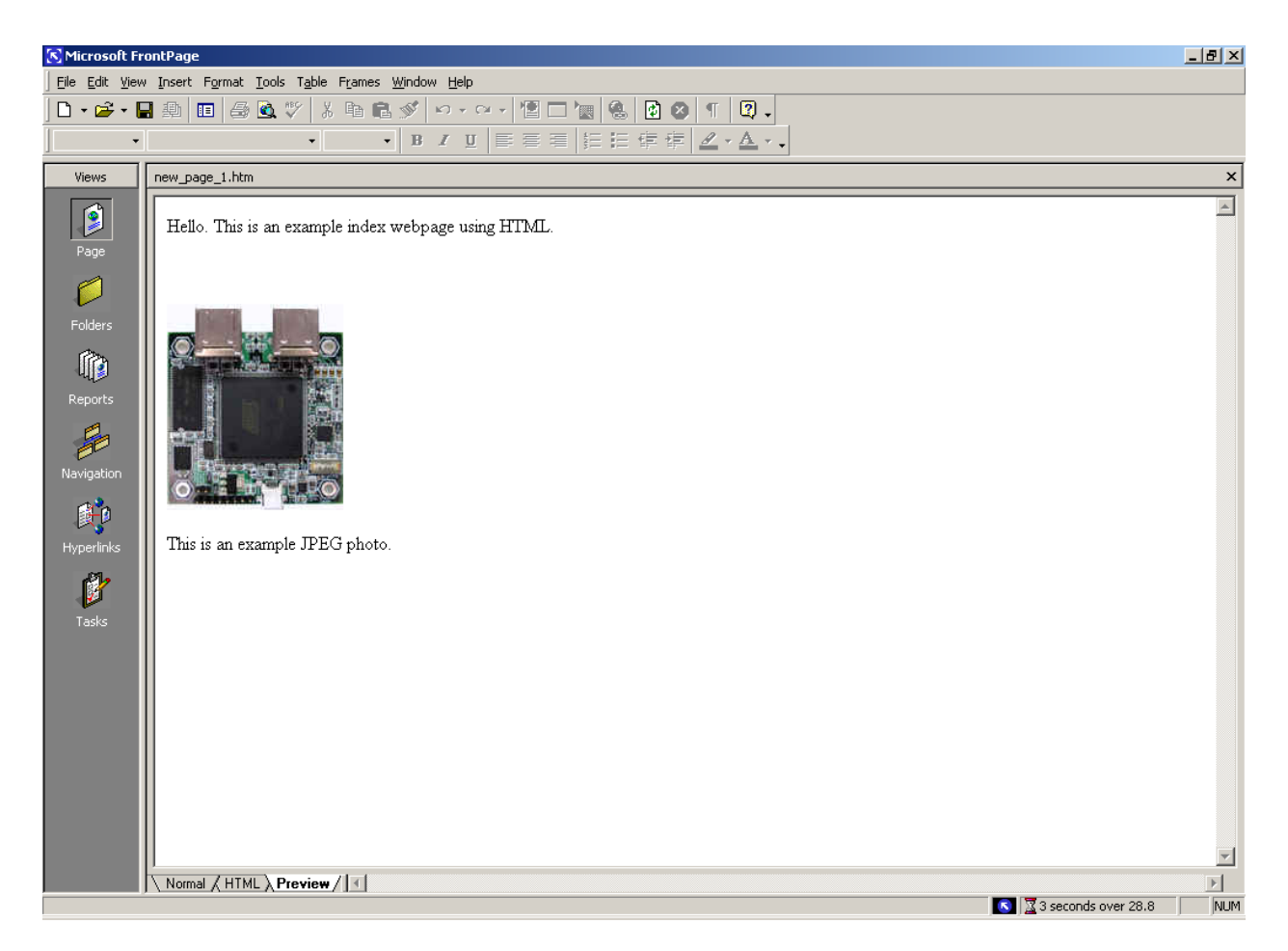

4) **Save** your HTML file to **\myweb** directory of the USB Flash Drive containing Linux. The user may choose to save it as a different html or create a new directory within **\myweb** (in this example, we will replace index.html with the created web page).

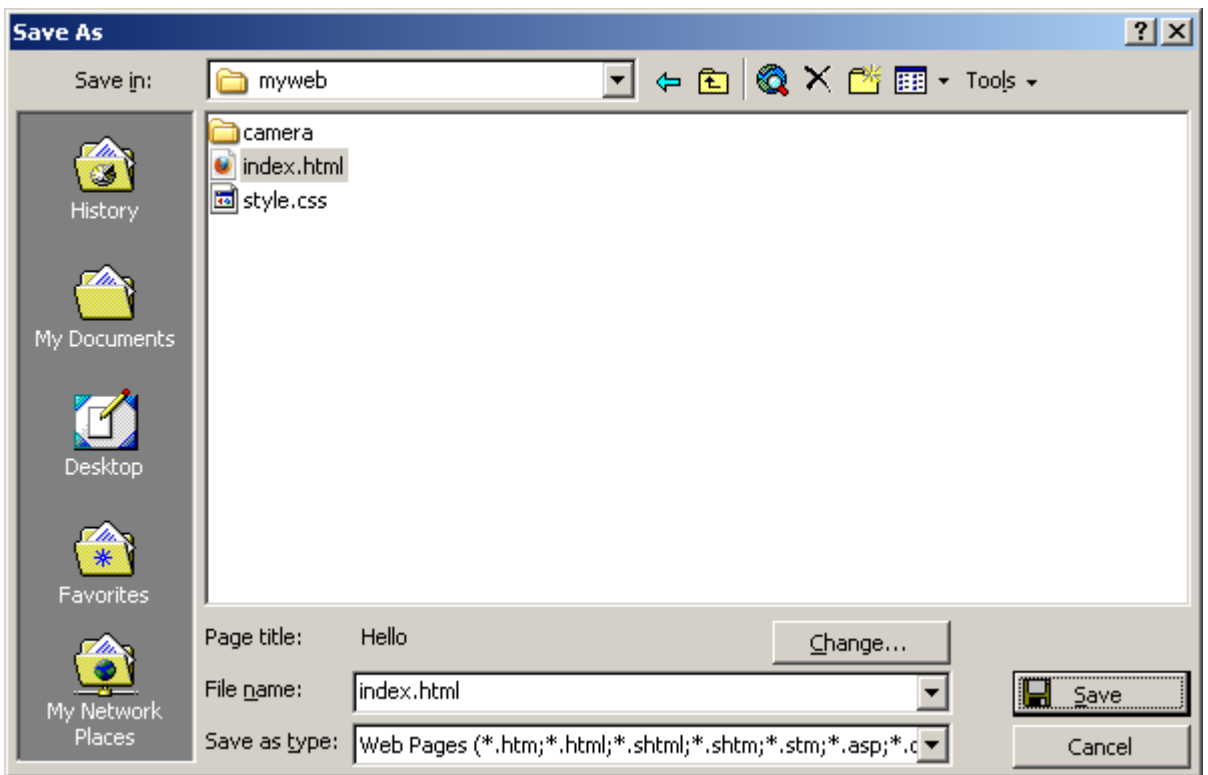

5) If using pictures on the web page, you may choose the name of the picture and location to save the pictures.

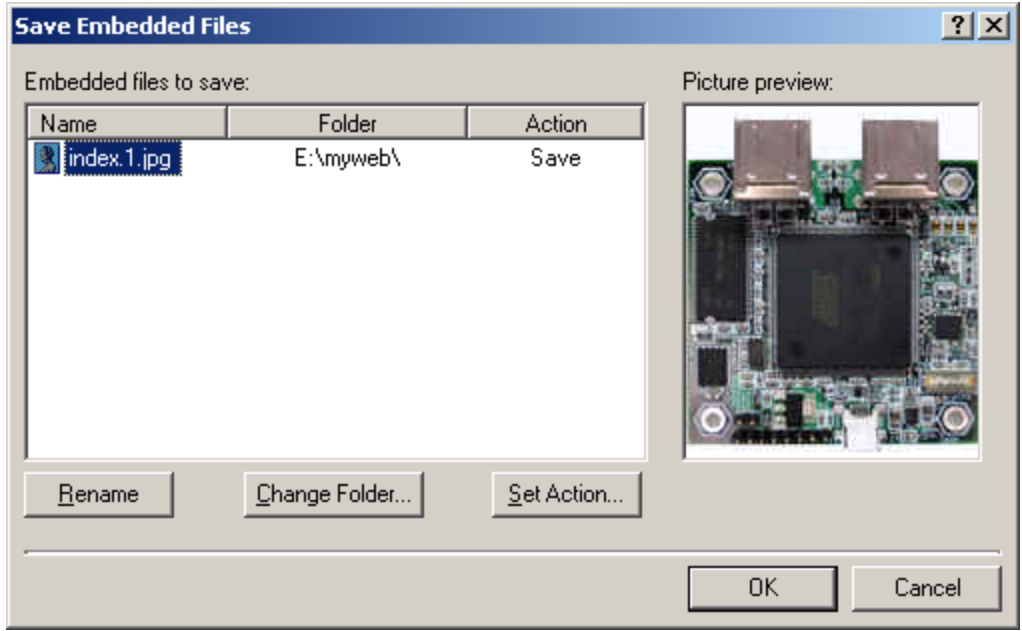

6) You may open a browser and type in your IP to make sure the web page you created is working.

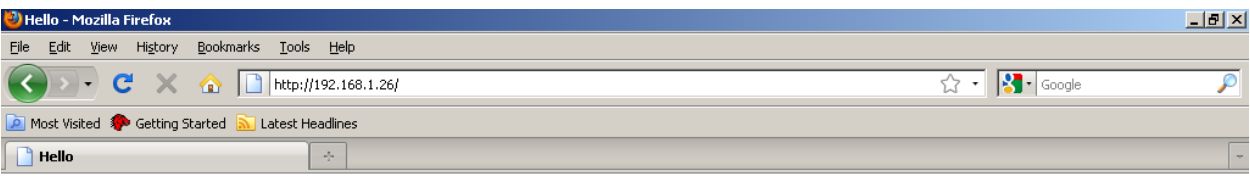

Hello. This is an example index webpage using HTML.

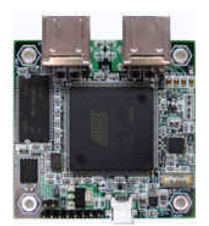

This is an example JPEG photo.

 $\boxed{\text{Done}}$ 

#### Implementing HTML with **Adobe Dreamweaver**

#### 1) Open Adobe **Dreamweaver**.

2) Create HTML file.

3) Create a web page using the middle-left window or edit the HTML code found at the top-left window. Top-right window gives some common web page functions. Bottom-left window allows user to edit the formatting of the web page. Bottom-right window shows directory and allows management of multiple web pages.

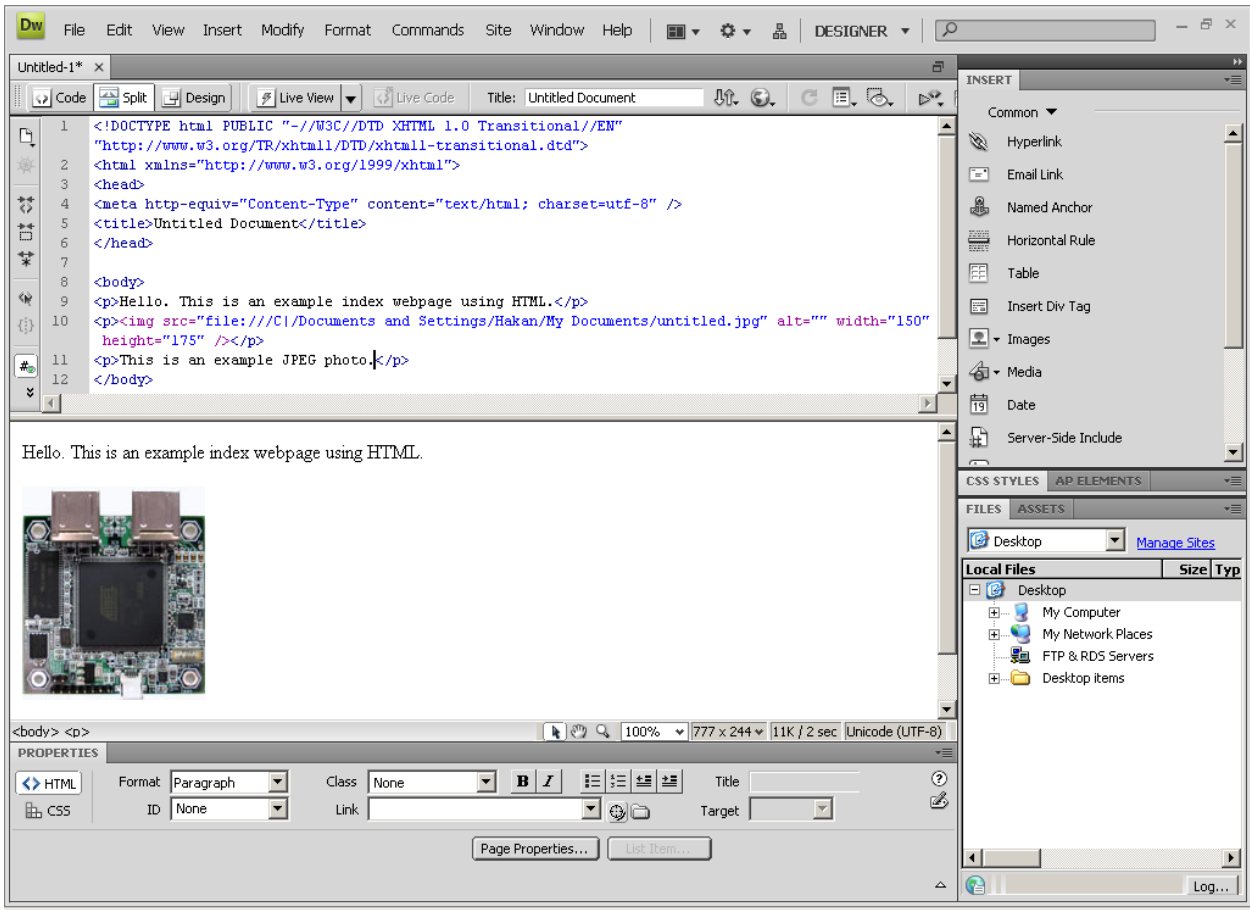

4) **Save** your HTML file to **\myweb** directory of the USB Flash Drive containing Linux. The user may choose to save it as a different html or create a new directory within **\myweb** (in this example, we will replace index.html with the created web page).

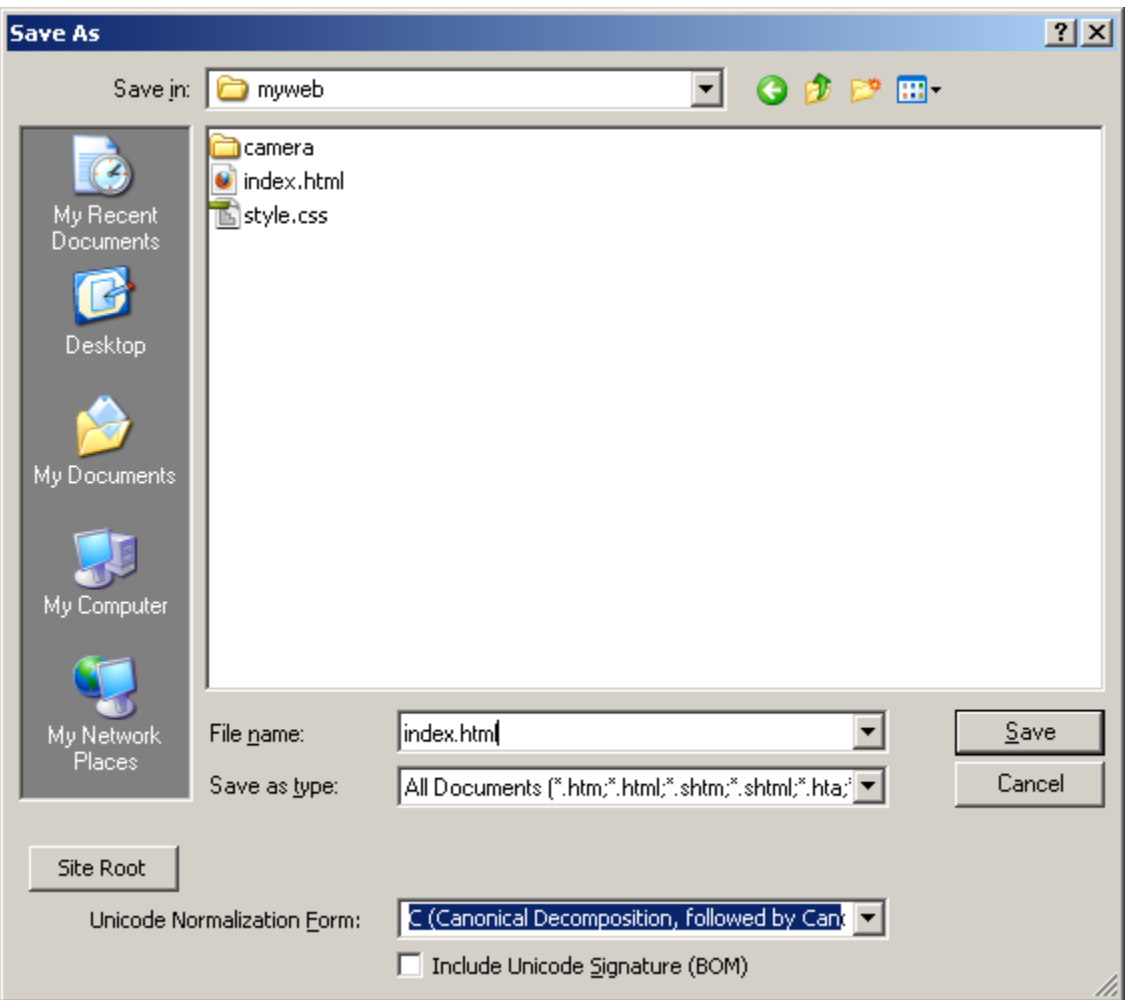

6) You may open a browser and type in your IP to make sure the web page you created is working.

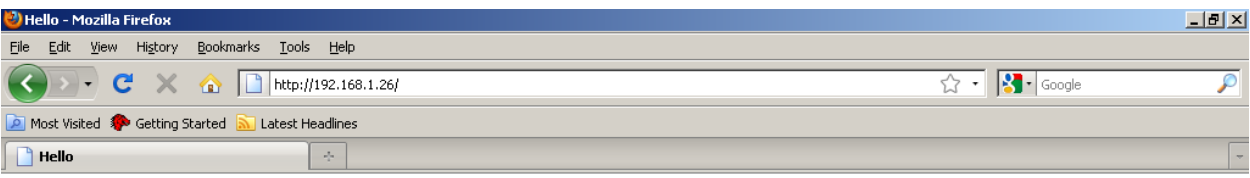

Hello. This is an example index webpage using HTML.

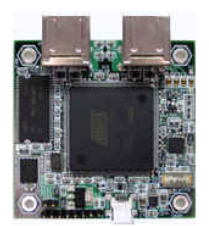

This is an example JPEG photo.

 $\boxed{\text{Done}}$